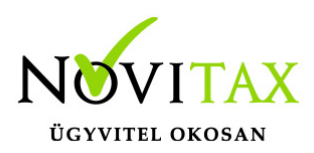

### **WINTAX programrendszer frissítése**

A WINTAX programrendszert a verzió érvényességének lejártakor illetve jelentősebb változás esetén (pl.: elkészült fejlesztések, munkahelyi hálózati szinkronitás miatt) szükséges frissíteni. A frissítéshez tartozó frissítőprogram letölthető illetve indítható az alábbi lehetőségről.

### **[FRISSÍTŐ LETÖLTÉSE](https://novitax.hu/projectSetup/exe_files/novitax-update.exe)**

Szükséges frissítések

- Egygépes felhasználás esetén: a WIN-TAX programrendszert frissíteni szükséges a személyi számítógépen.
- Hálózatos többgépes felhasználás esetén: helyi hálózatos üzemeltetés esetén a WIN-TAX programrendszert minden munkaállomáson és a szerveren is frissíteni kell.
- Terminál szerveres üzemeltetés esetén: A szerveren szükséges telepíteni a WIN-TAX programrendszert.

Frissítés indítása előtti teendők

Minden frissítendő számítógépen **ki kell lépni** a frissítés kezdete előtt **az összes futó Novitax programból**. Ellenőrizze, hogy a tálcán maradt-e futó Novitax program, ha igen, akkor a frissítés kezdete előtt zárja be.

#### Honnan indítható a frissítés?

A frissítés indítható az Asztalon lévő Novitax frissítő alkalmazással vagy [a honlapról letölthető](https://novitax.hu/letoltes/frissites-felhasznaloinknak/) [telepítővel,](https://novitax.hu/letoltes/frissites-felhasznaloinknak/) illetve **[a honlapon lévő frissítővel](https://novitax.hu/projectSetup/exe_files/novitax-update.exe)** is.

#### Telepítő letöltése

A programrendszert fő telepítőcsomagjai honlapunkról [letölthető,](https://novitax.hu/letoltes/frissites-felhasznaloinknak/) a telepítendő év teljes telepítőjére való kattintással. A telepítést a böngésző ablakban a letöltéseknél lehet a letöltött telepítőcsomagra kattintva indítani. A teljes telepítő érzékeli, ha a Firebird adatbázis kezelő program nincs telepítve és ilyenkor a háttérben telepíteni azt. Egyéb esetben a Firebird telepítőt manuálisan kell telepíteni. A Firebird telepítőcsomag szintén elérhető honlapunkon a Programok

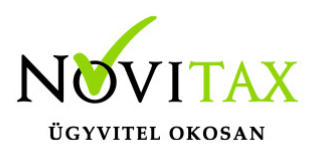

letöltése menüponton belül az aktuális év telepítője mellett.

Ha nincs lehetőség a fájl Internetről történő azonnali futtatásra, a telepítő fájlt le kell tölteni a számítógép egy tetszőleges mappájába. A letöltés után a telepítés a letöltött fájlra való kétszeri kattintással indul el. A megjelenő párbeszédpanelben a telepítés folytatásához az "Igen" gombra kell kattintani.

Hálózatos felhasználás esetén, amennyiben a szervert a rendszeradminisztrátor frissítette vagy éjszaka **[az automatikus \(éjszakai\) frissítési lehetőséggel](https://tudastar.novitax.hu/automatikus-ejszakai-frissites/)** lefrissült, akkor a kliens számítógép a program indításakor képes jelezni a szerver gépen lévő újabb verzió jelenlétét és fel is ajánlja a telepítést hálózatról. Ez a funkció csak akkor működik, ha a kliens gép képes elérni a szerver gép megosztott NOVITAX.WIN mappáját.

### **Frissítés / Telepítés lépései**

#### TELEPÍTŐ INDÍTÁSA

Amennyiben az operációs rendszer felhasználói fiókok felügyelete vagy a telepített védelme megerősítést kér, akkor engedélyezni szükséges a program futtatását.

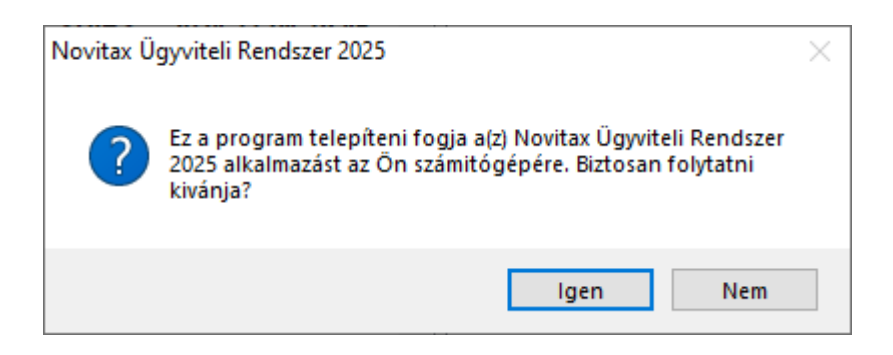

Amennyiben az operációs rendszer felhasználói fiókok felügyelete vagy a telepített védelme megerősítést kér, akkor engedélyezni szükséges a program futtatását az Igen gombra kattintva.

Frissítés futtatásakor a következő ablakban kiválaszhatók azok az évek, amelyeket telepíteni vagy

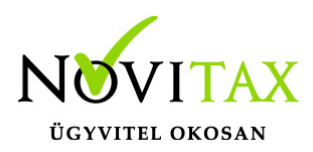

frissíteni szükséges. A letöltött teljes telepítőfájlban csak az adott év választása lehetséges. A meghajtónál ki lehet választani a számítógép meghajtóját, amire telepíteni szükséges a programot. A telepítést vagy frissítést a Start gombra kattintva lehet megkezdeni.

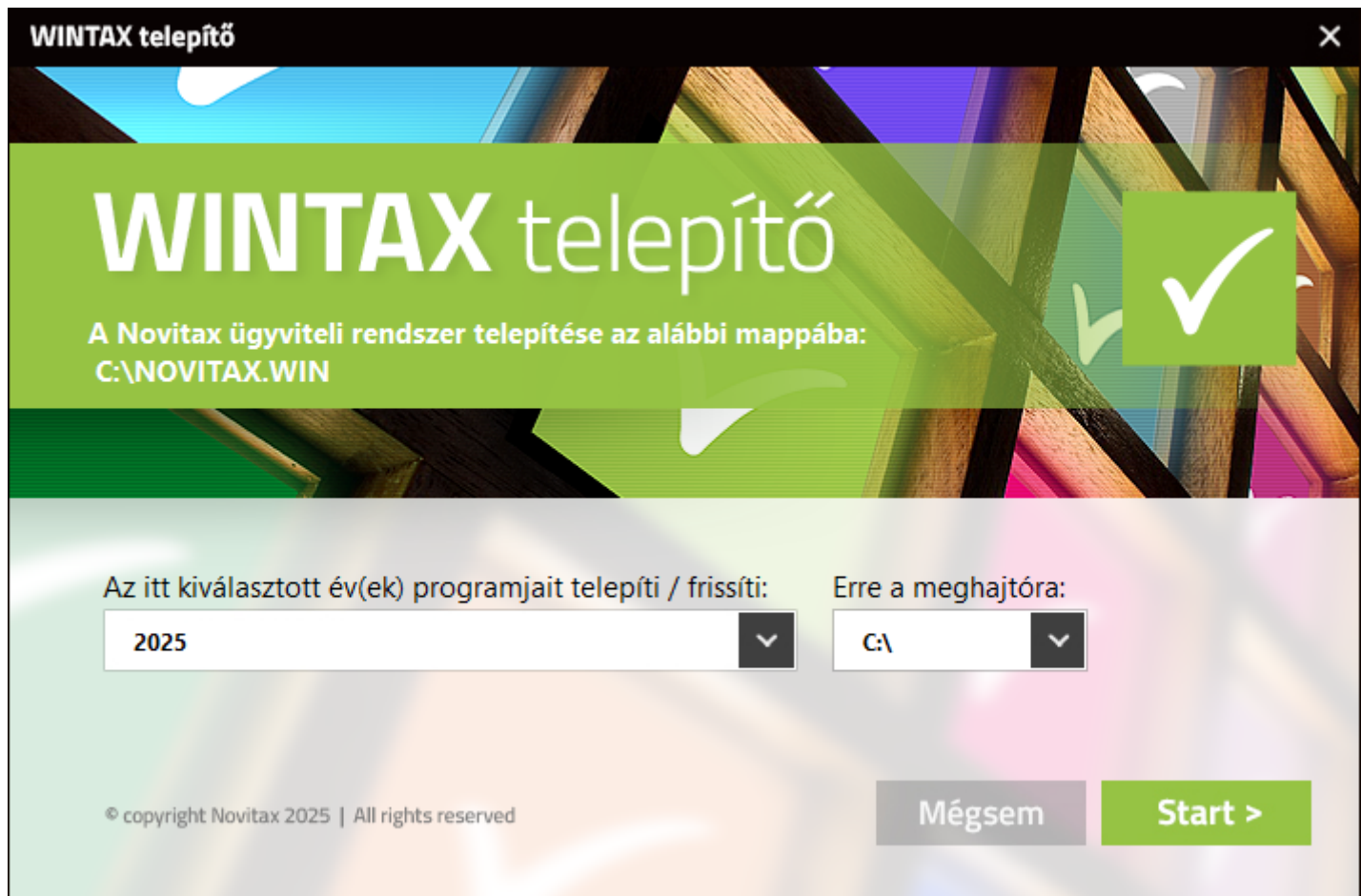

A frissítő fájlokat másol a számítógépre.

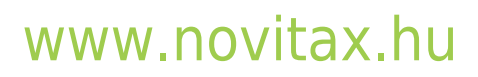

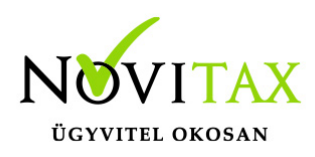

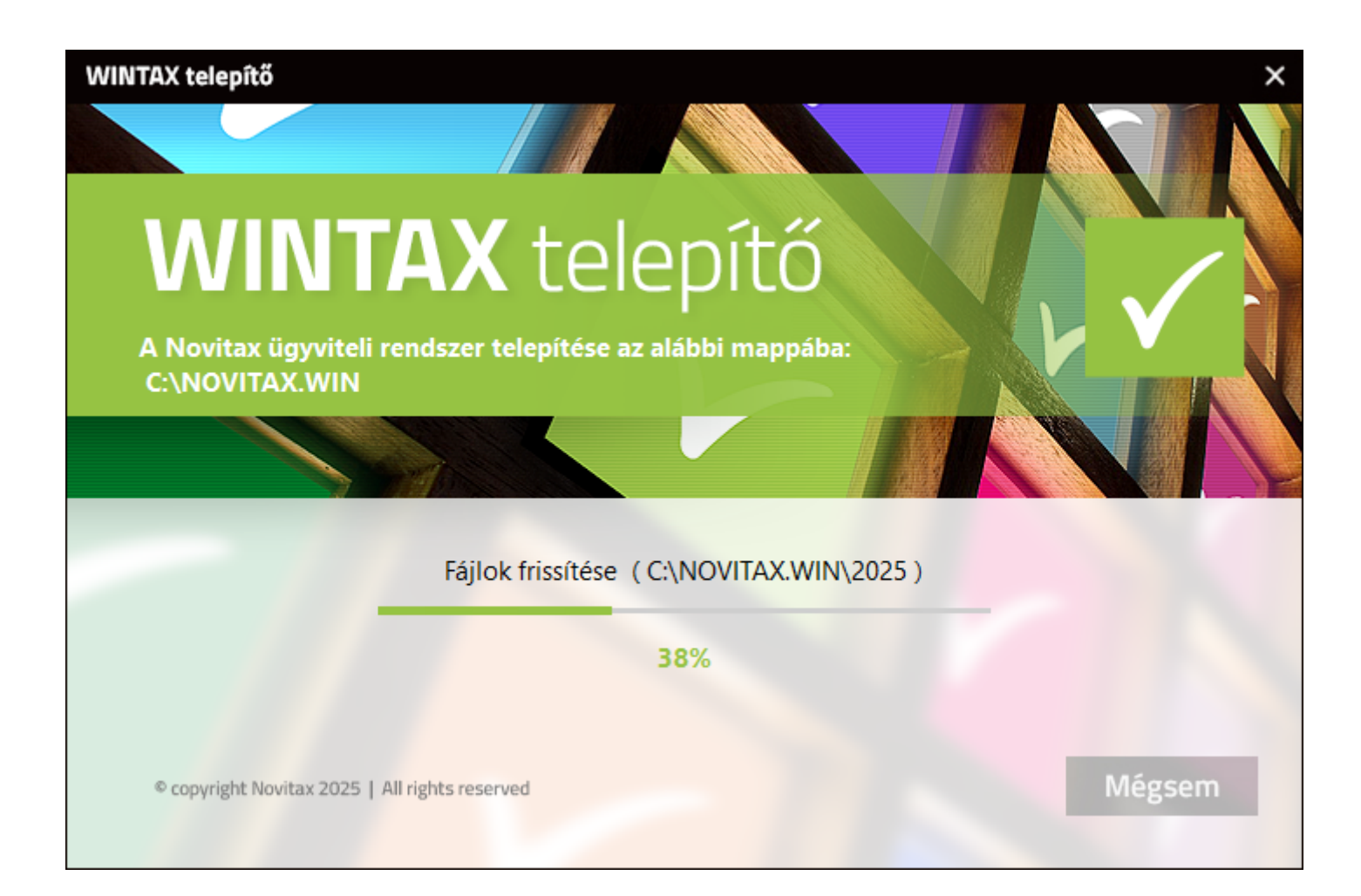

A frissítés befejezése, a Befejezés gombra kattintással tehető meg.

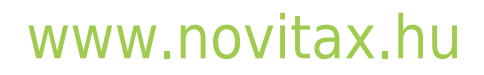

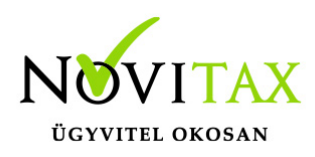

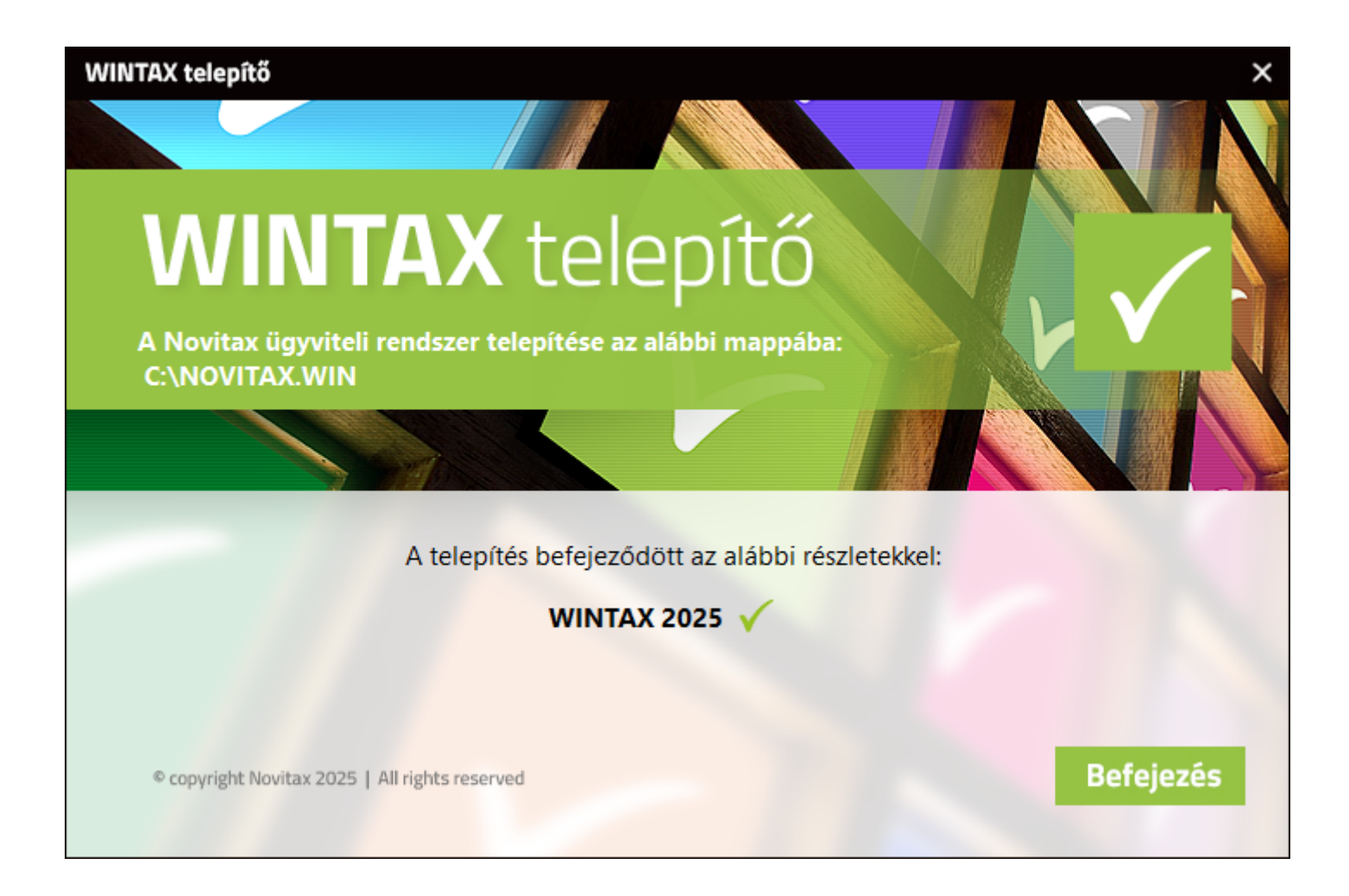

A frissítés elkészült, a program az Asztalon lévő Nwin ikonnal indítható.

### **Korábbi Novitax frissítő működése**

ÜDVÖZLŐSZÖVEG

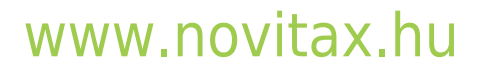

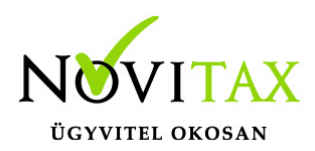

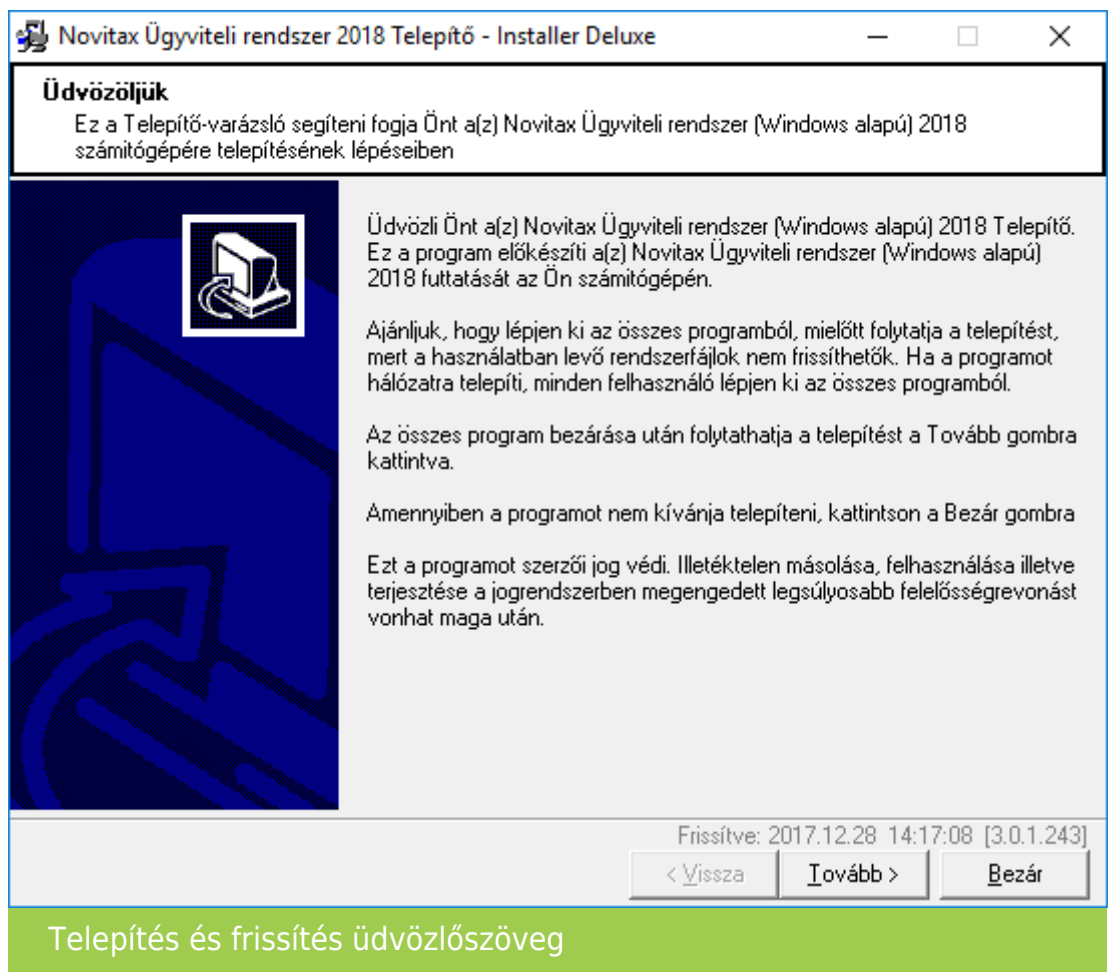

Az üdvözlőszöveg elolvasása után kattintsunk a Tovább gombra a telepítés folytatásához.

#### Frissítés / TELEPÍTÉS TÍPUSÁNAK KIVÁLASZTÁSA

(Ez az ablak csak a telepítő futtatása esetén jelenik meg a frissítő esetében nem!)

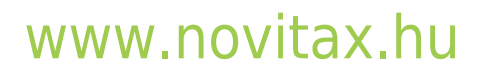

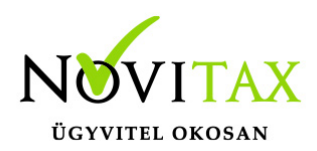

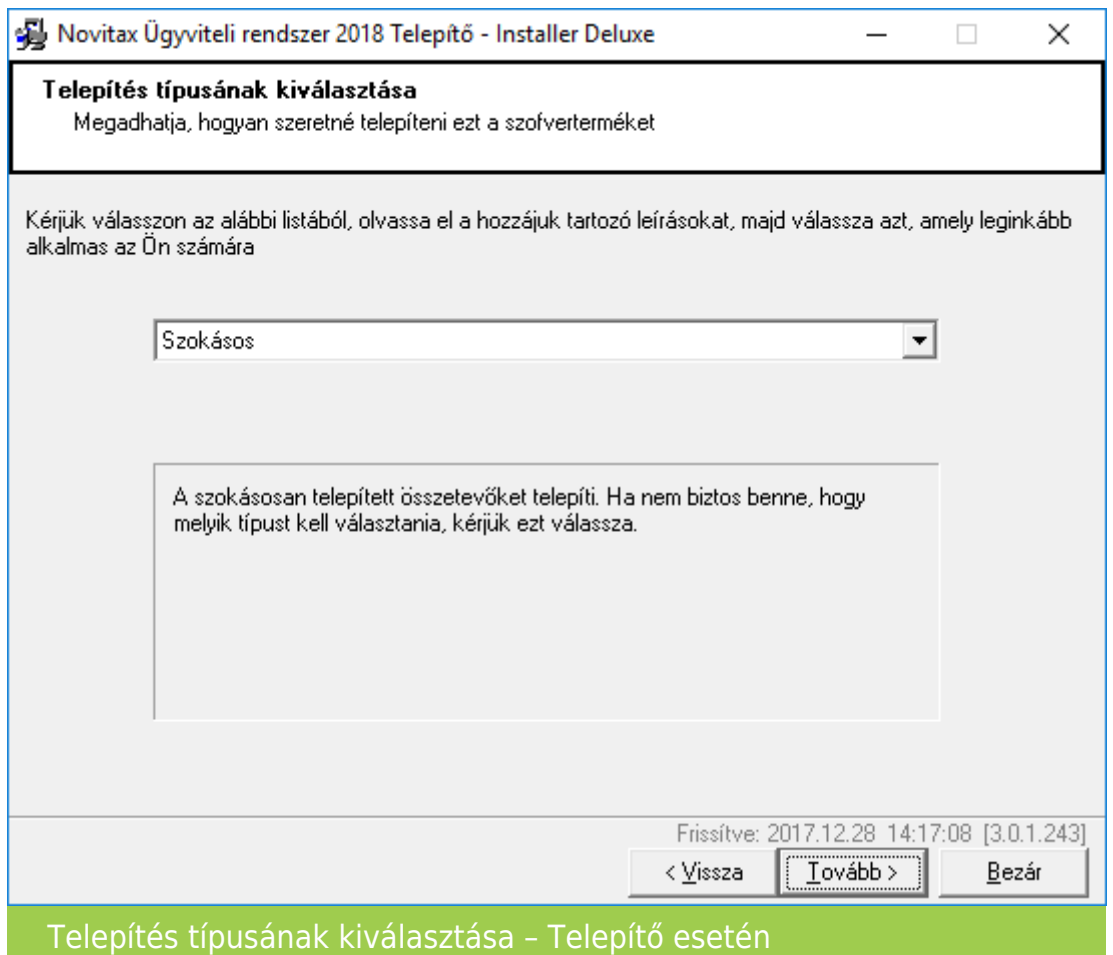

- Frissítés az Internetről: csak frissítésre használható, első telepítésnél nem választható!
- Minimális: csak a legszükségesebb állományok települnek a számítógépre.
- Teljes: a teljes szoftvert, minden összetevőjével, dokumentációjával együtt települ számítógépre.
- Szokásos: a szokásosan telepített összetevőket települnek (ha nem biztos melyik típus kell telepíteni).

Szokásos telepítés választása javasolt – ez esetben a telepítő program minden szükséges elemet feltelepít. A Tovább gombra kattintva folytathatjuk a telepítést.

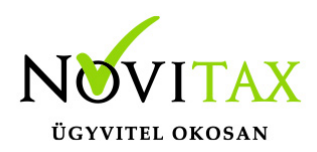

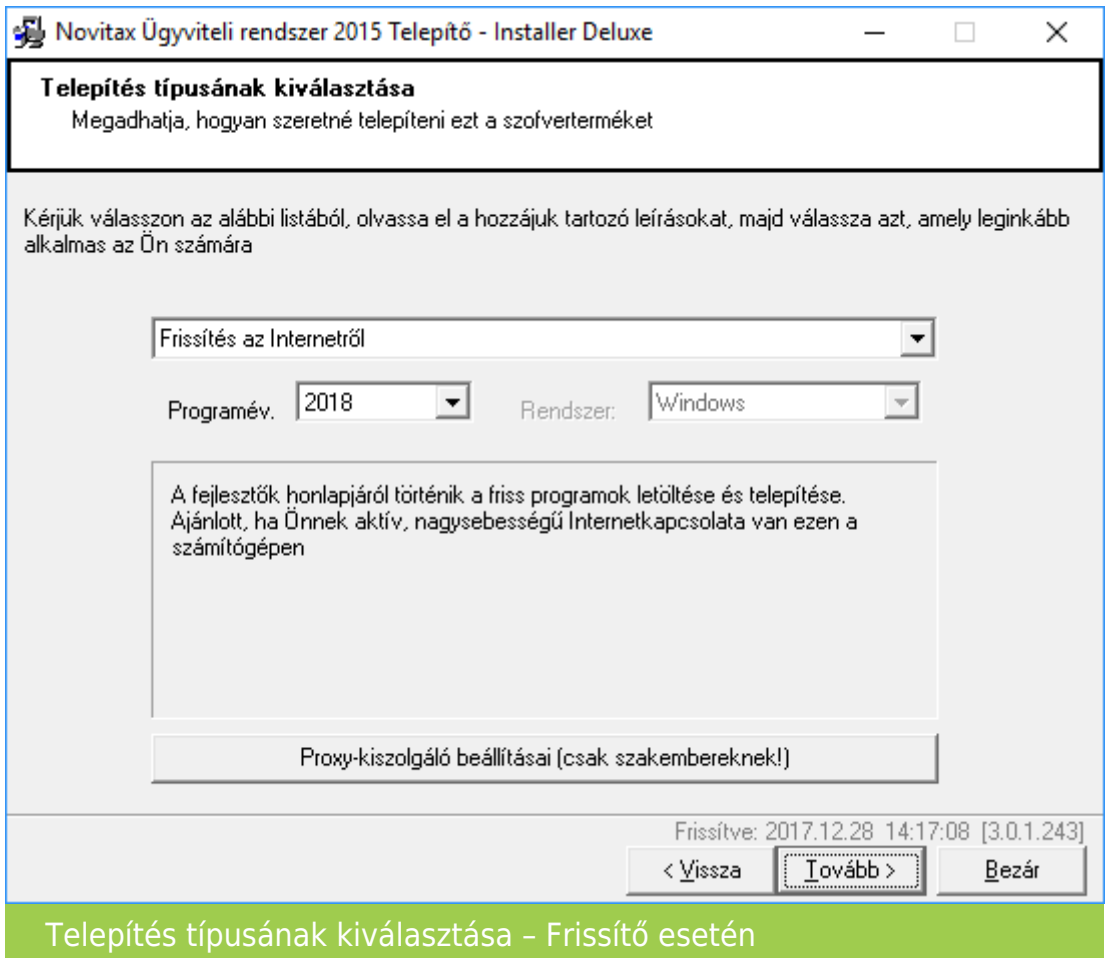

Telepítés típusának kiválasztása a frissítő esetében a Frissítés az Internetről lehetőséget ajánlja meg, más egyenlőre nem is választható. A Programévnél a frissítendő évet kell választani.

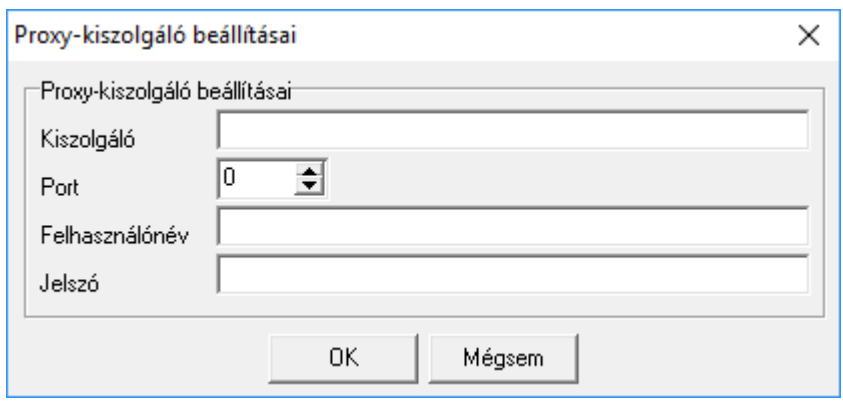

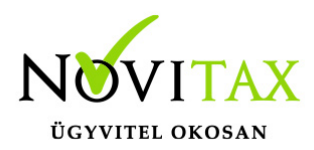

#### Proxy-kiszolgáló beállításai

A Proxy kiszolgáló használata opcionális, kérjen segítséget a rendszergazdától, amennyiben meghiúsulna a telepítőcsomagok letöltése annak ellenére, hogy van internet a számítógépen.

#### CÉLHELY KIVÁLASZTÁSA

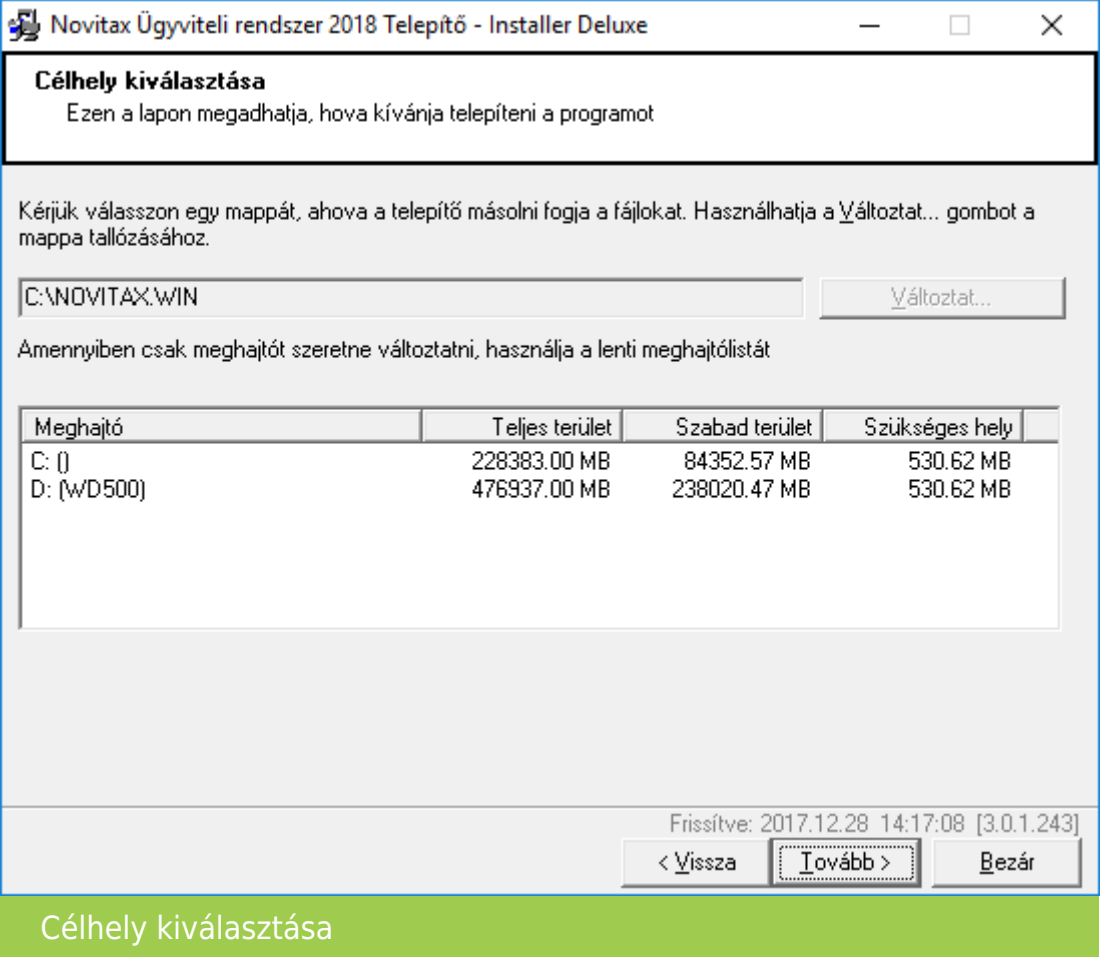

Az üdvözlőképernyőn megjelenő szöveg elolvasása után a Tovább gombra való kattintással lehet tovább lépni a telepítési folyamat következő lépésére, amely a célhely kiválasztása.

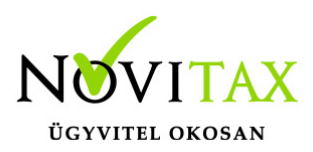

A Célhely kiválasztásánál lehet megadni a program telepítési helyét, az alapfelajánlás: C:\NOVITAX.WIN mappa, amelyen csak indokolt esetben javasolunk változtatni. Amennyiben a programrendszer másik meghajtóra volt telepítve akkor a telepítő/frissítő kiolvassa a letárolt telepítési adatokat és arra a meghajtóra ajánlja meg a telepítést amelyikre legutóbb telepítve volt.

A telepítés útvonalának jóváhagyása után előfordulhat, hogy egy Jóváhagyás nevű figyelmeztető ablak jelenik meg a képernyőn. Ez azt jelzi, hogy a program útvonala még nem létezik, azt jóváhagyás után a telepítő eljárás létrehozza számítógépünkön.

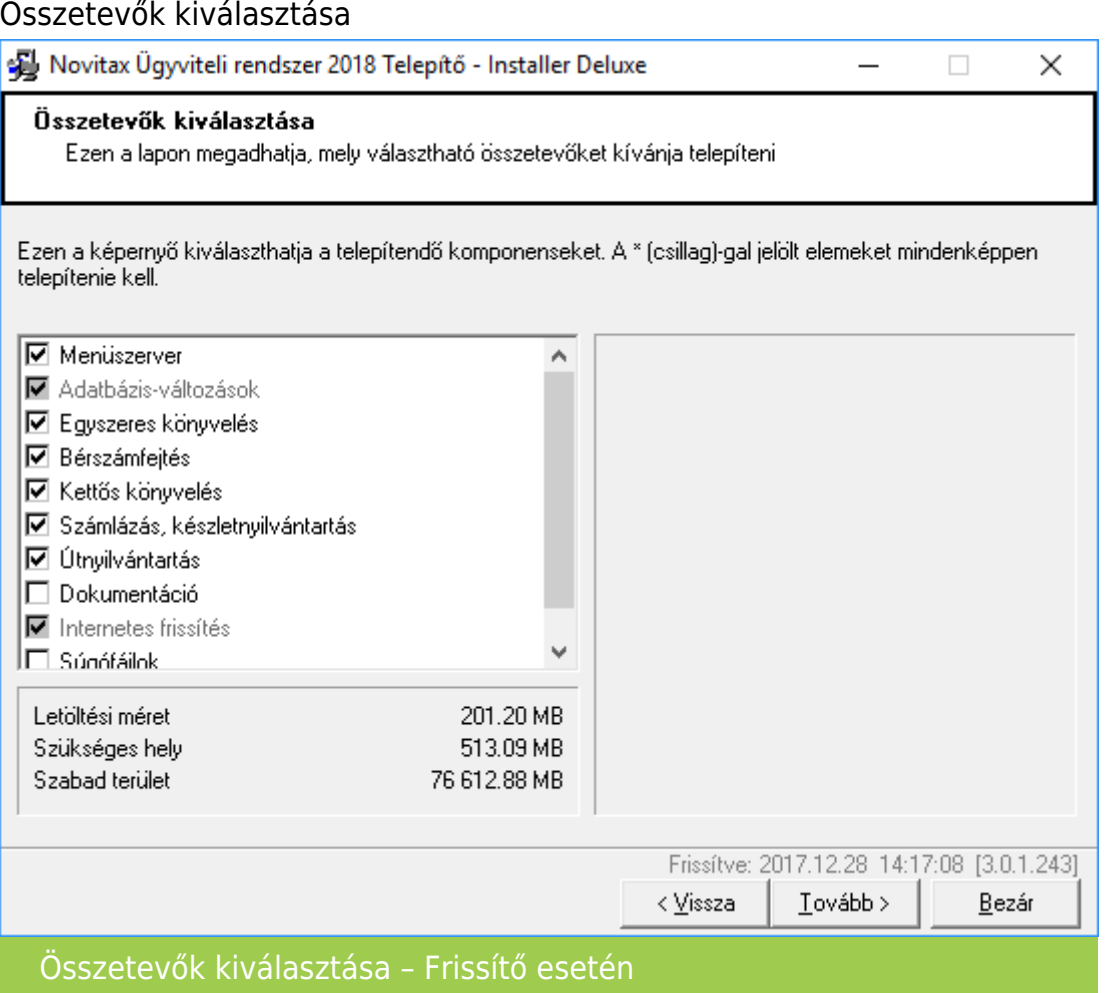

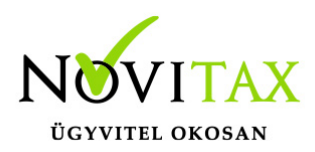

Az Összetevők kiválasztásánál kiválaszthatjuk a frissíteni kívánt modulokat. A Menüszerver az Adatbázis-változások és az Internetes frissítés lehetőséget minden esetben frissíteni kell.

#### IKONMAPPA KIVÁLASZTÁSA

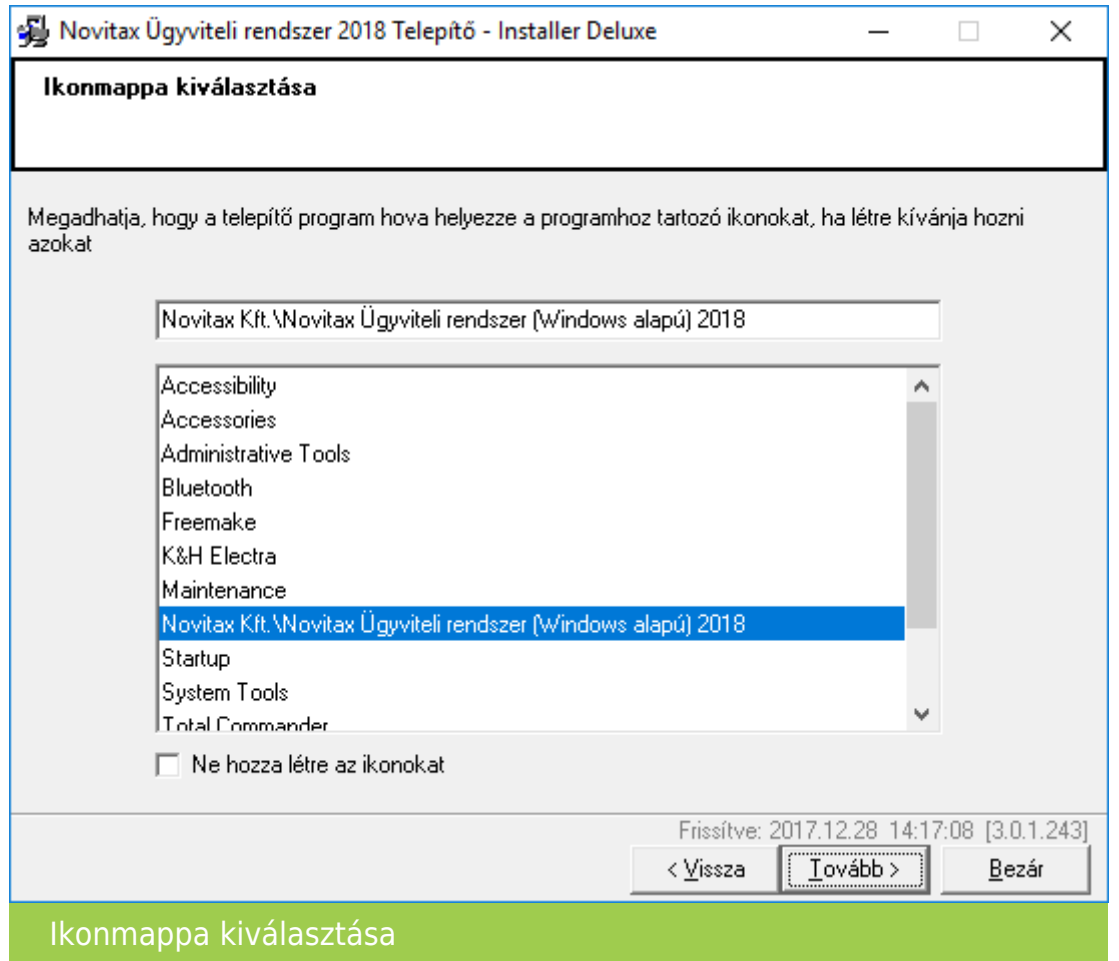

A telepítési mód kiválasztása után megadható, hogy a program létrehozza a program indításához szükséges ikonokat és ezeket automatikusan kihelyezze a számítógép felhasználói fiókjának Asztalára.

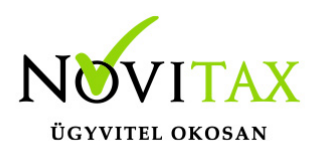

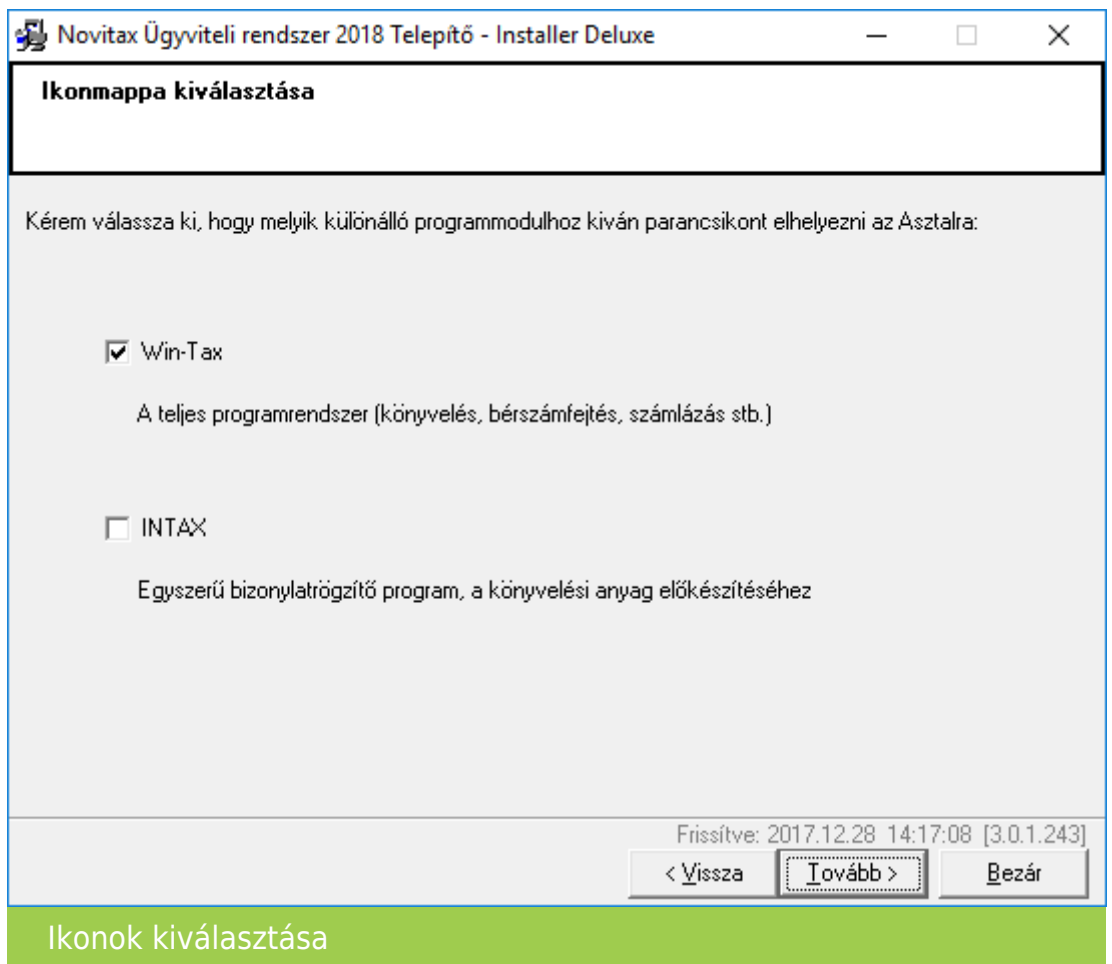

WIN-TAX esetében a NWIN parancsikon készül el, ami az ügyviteli programrendszer indítását teszi lehetővé, az INTAX esetében pedig az iktatómodul ikonja készül el INTAX névvel. Természetesen az ikonok nevei tartalmazni fogják a telepített program évszámát is.

frissítő / TELEPÍTŐ ÖSSZEGZÉS

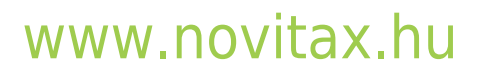

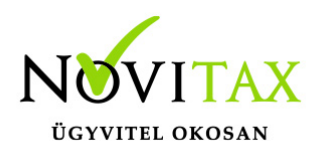

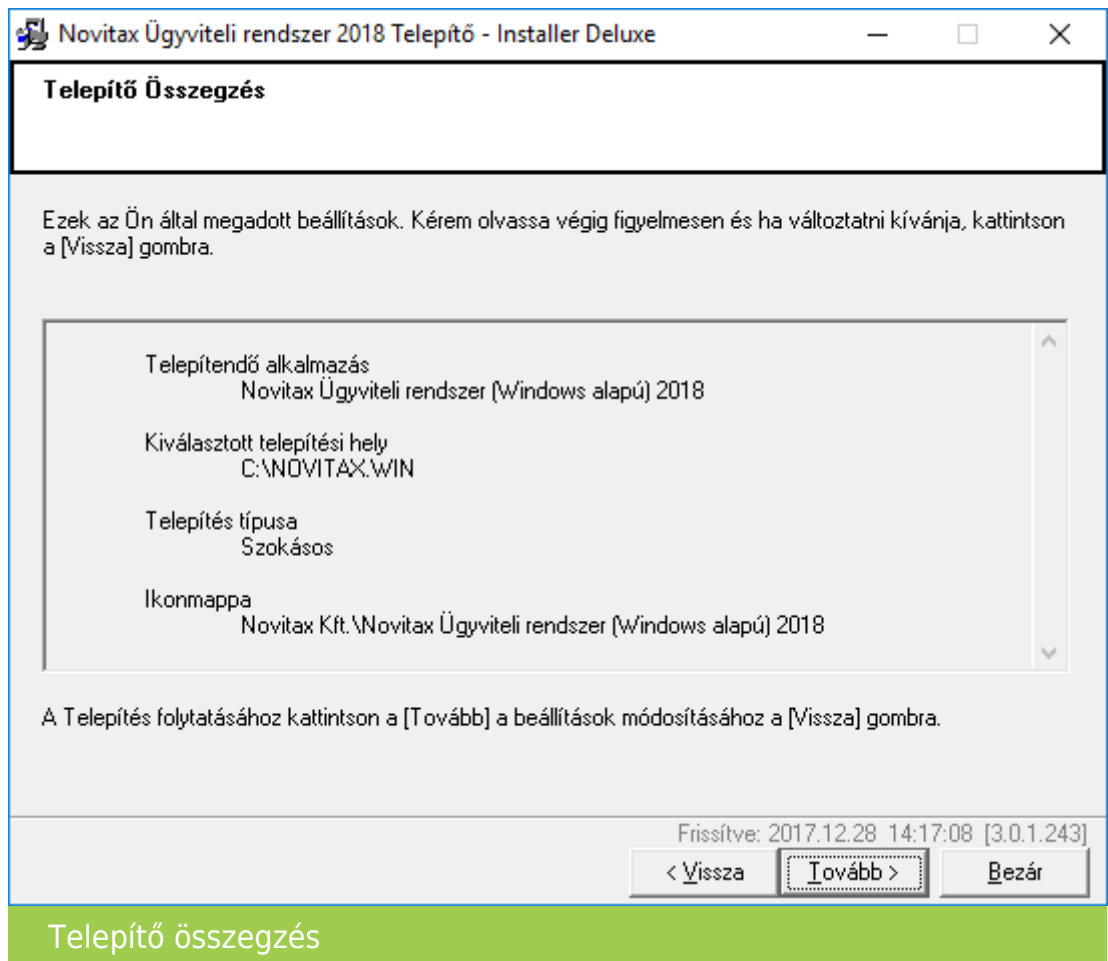

A telepítés megkezdése előtt a program összegzi a beállított telepítési eljárásokat, majd a Tovább gombra kattintás után elindul a telepítés.

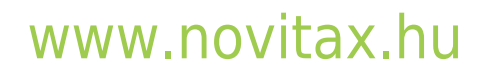

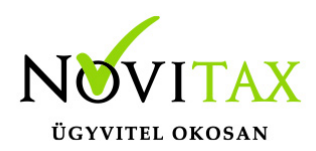

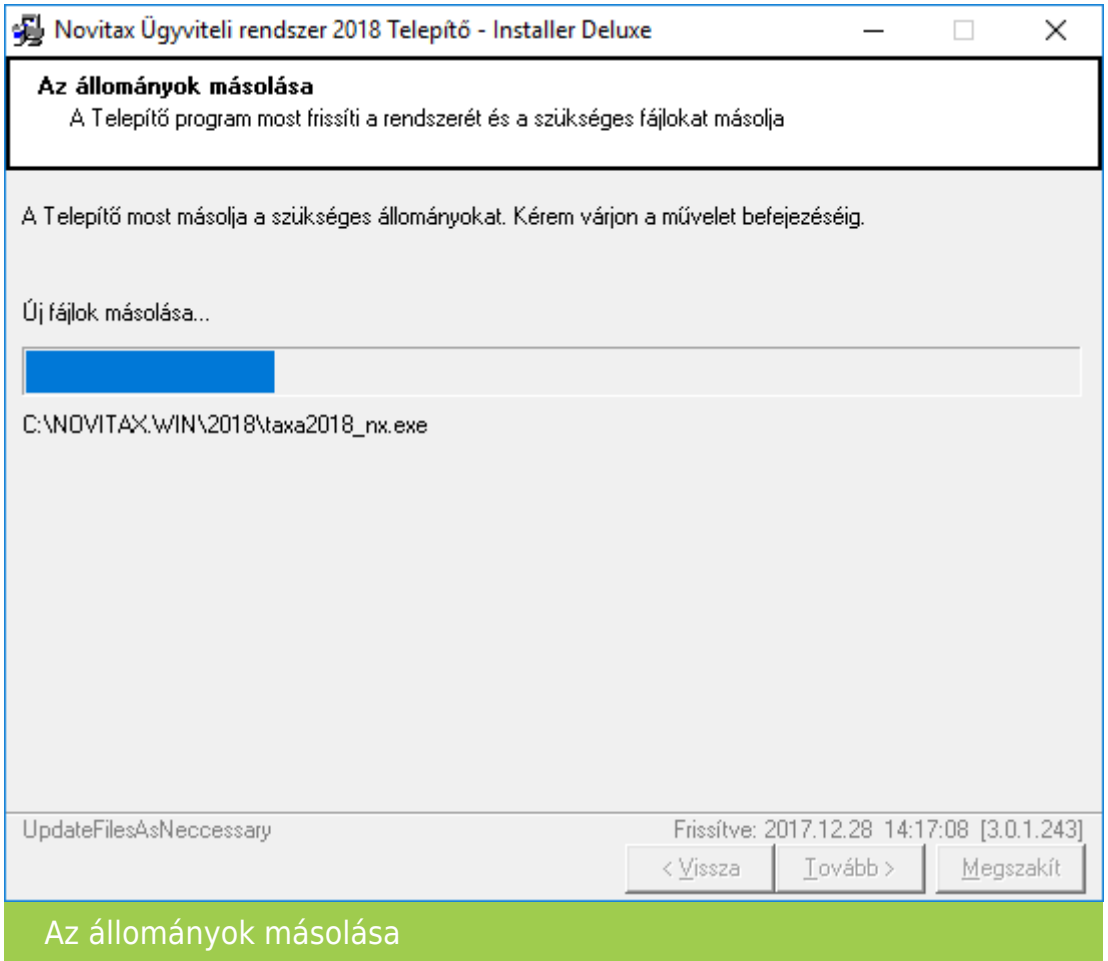

frissítés / TELEPÍTÉS BEFEJEZÉSE

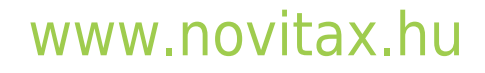

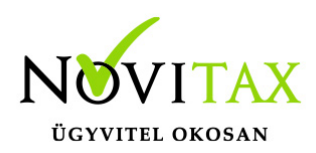

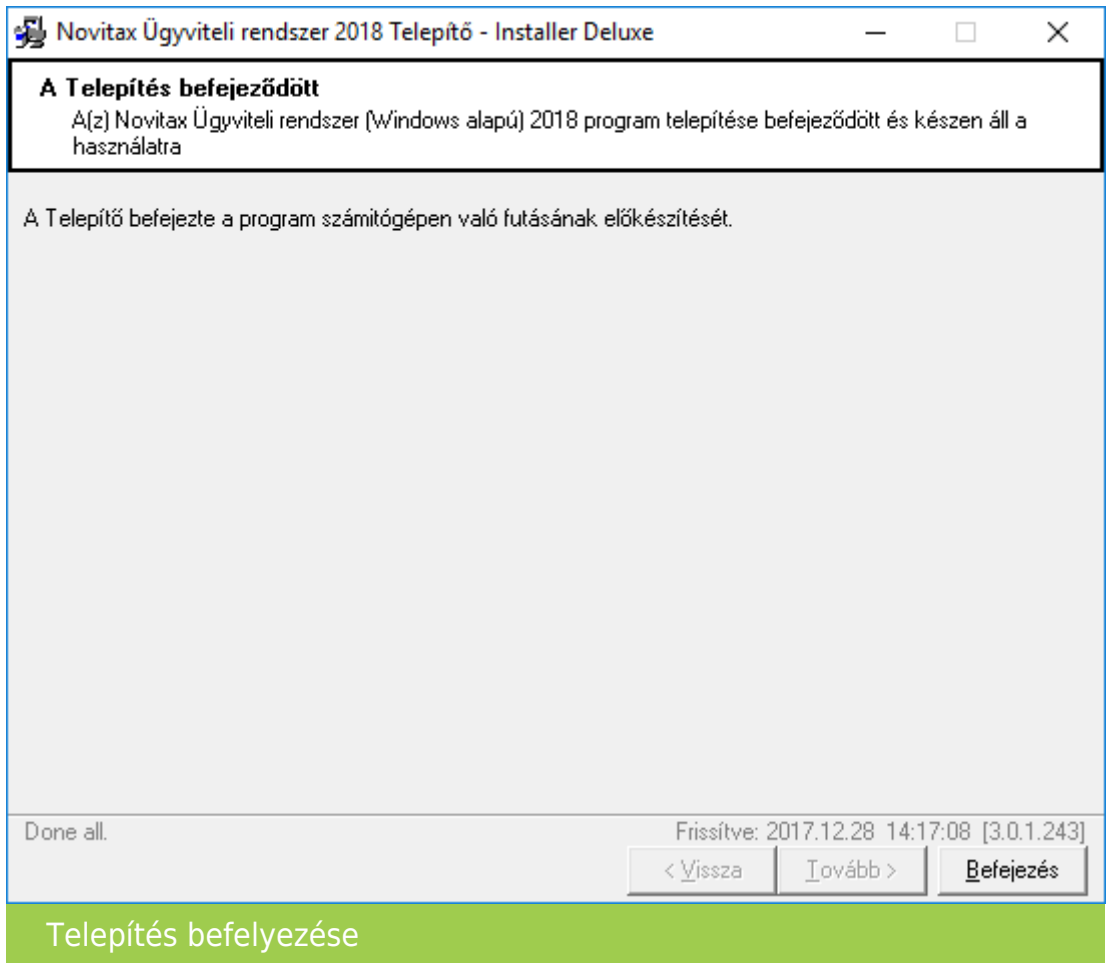

A sikeres frissítés vagy telepítést a program megjeleníti a képernyőn, amely képernyőn a Befejezés gombra kattintva bezárul a telepítő eljárás. Ha a képernyőn a Sikertelen telepítés szöveg (vagy egyik sem) jelenik meg, a telepítés sikertelen volt, azt újra kell kezdeni, vagy kérni kell a forgalmazó NOVITAX Kft. segítségét.

#### **Lehetséges frissítési problémák**

Egy vagy több frissítendő fájl zárolva van…

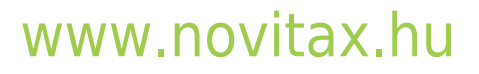

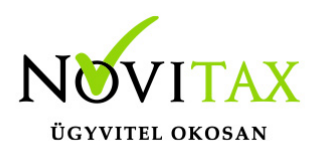

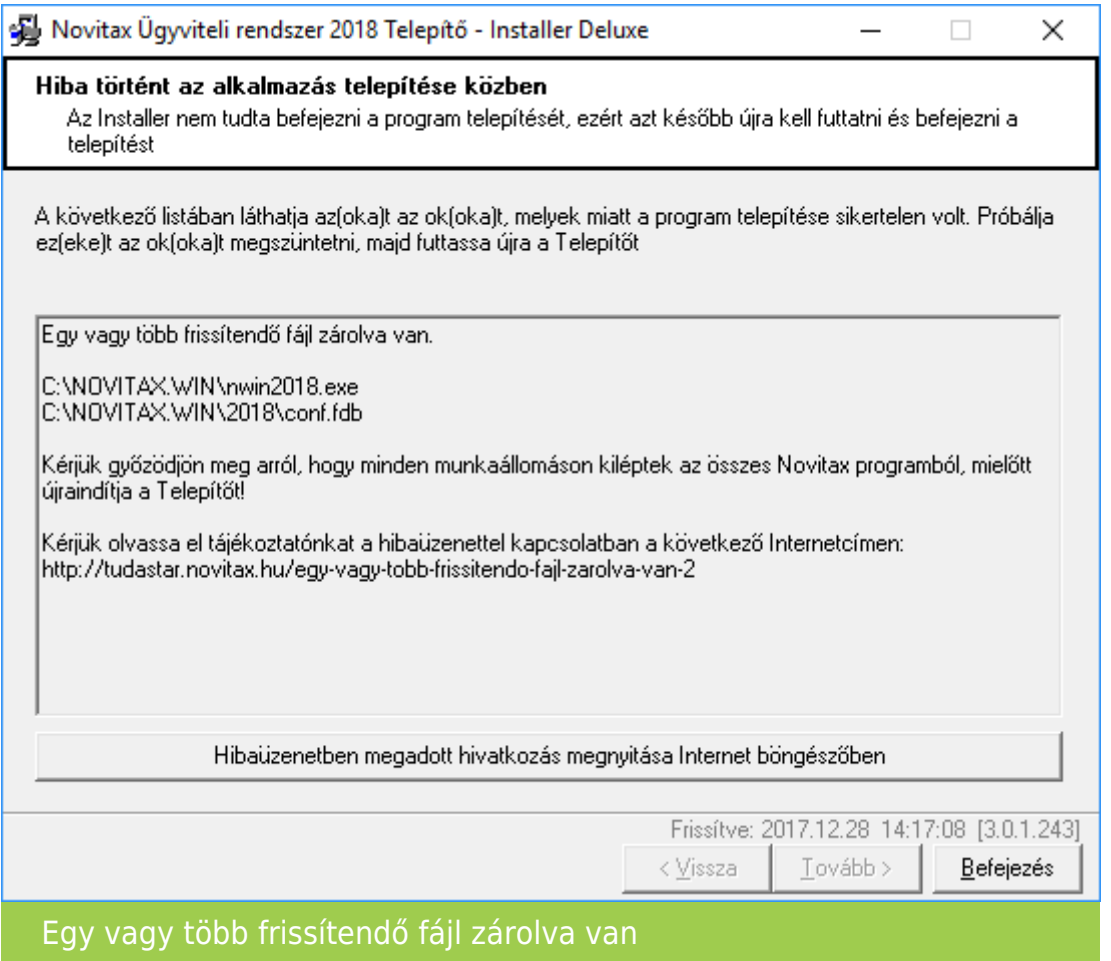

Az üzenet esetén a frissítés sikertelen. Ez esetben javasoljuk az alábbiakat:

- 1. Lépjen ki mindenki a futó Novitax programokból
- 2. Javasoljuk, hogy a számítógépet indítsa újra, majd közvetlenül az újraindítás után indítsa el a Novitax frissítő alkalmazást vagy töltse le a teljes telepítőt és futtassa le ismételten.
- 3. Lehetséges hogy a védelmi program (víruskereső, tűzfal) okozza a zárolást, ilyen esetben állítsuk le azt a telepítés idejére.
- 4. Amennyiben a telepítés során ismételten jelentkezik az "Egy vagy több frissítendő fájl zárolva van." üzenet próbálja meg leállítani a Firebird adatbázis-kezelő programot és futtassa újra a telepítőt. (A Firebird szolgáltatást a Kezelés vagy Számítógép-kezelés lehetőségen belül bal

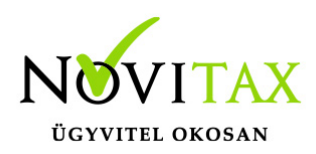

sávban a Szolgáltatások és kiszolgálói alkalmazások lehetőséget választva a képernyő jobb oldalán a szolgáltatások között lehet leállítani.)

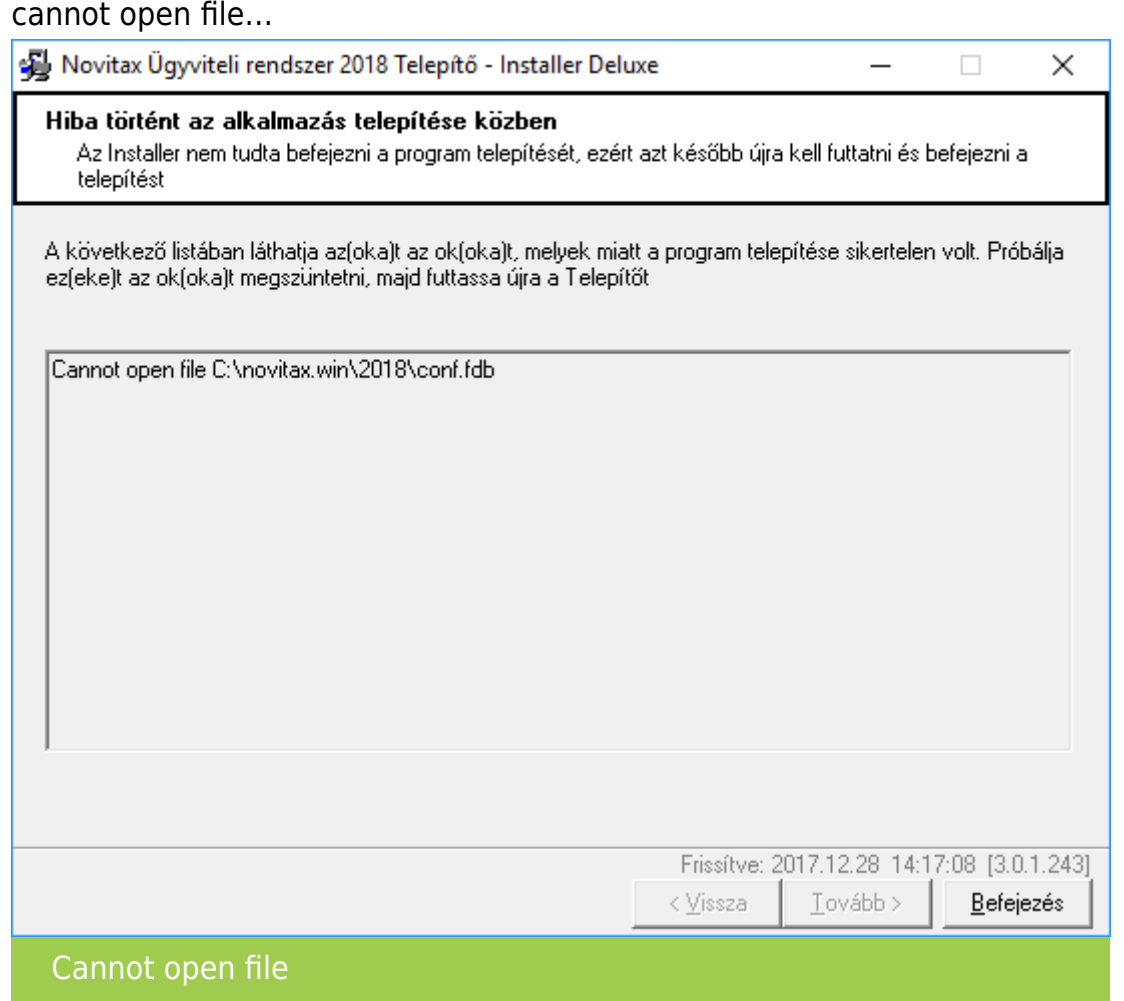

Az üzenet esetén a frissítés sikertelen. Ez esetben javasoljuk az alábbiakat:

- 1. Lépjen ki mindenki a futó Novitax programokból
- 2. Javasoljuk, hogy a számítógépet indítsa újra, majd közvetlenül az újraindítás után indítsa el a Novitax frissítő alkalmazást vagy töltse le a teljes telepítőt és futtassa le ismételten.
- 3. Lehetséges hogy a védelmi program (víruskereső, tűzfal) okozza a zárolást, ilyen esetben

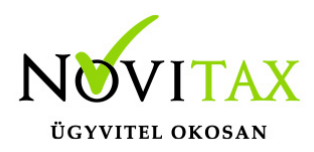

állítsuk le azt a telepítés idejére.

4. Amennyiben a telepítés során ismételten jelentkezik az "Egy vagy több frissítendő fájl zárolva van." üzenet próbálja meg leállítani a Firebird adatbázis-kezelő programot és futtassa újra a telepítőt. (A Firebird szolgáltatást a Kezelés vagy Számítógép-kezelés lehetőségen belül bal sávban a Szolgáltatások és kiszolgálói alkalmazások lehetőséget választva a képernyő jobb oldalán a szolgáltatások között lehet leállítani.)

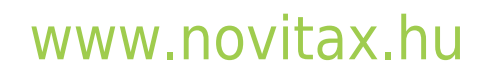